# **Registration 101**

#### **Go to <http://broncoweb.boisestate.edu/> Click Log In To BroncoWeb and log in.**

**Click Student Center.** 

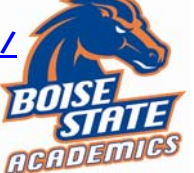

**Self Service Home**: Jen Service Home:<br>Click on Student Center to register for

classes, drop classes, add classes, view your schedule, view your final grades and print an unofficial transcript.

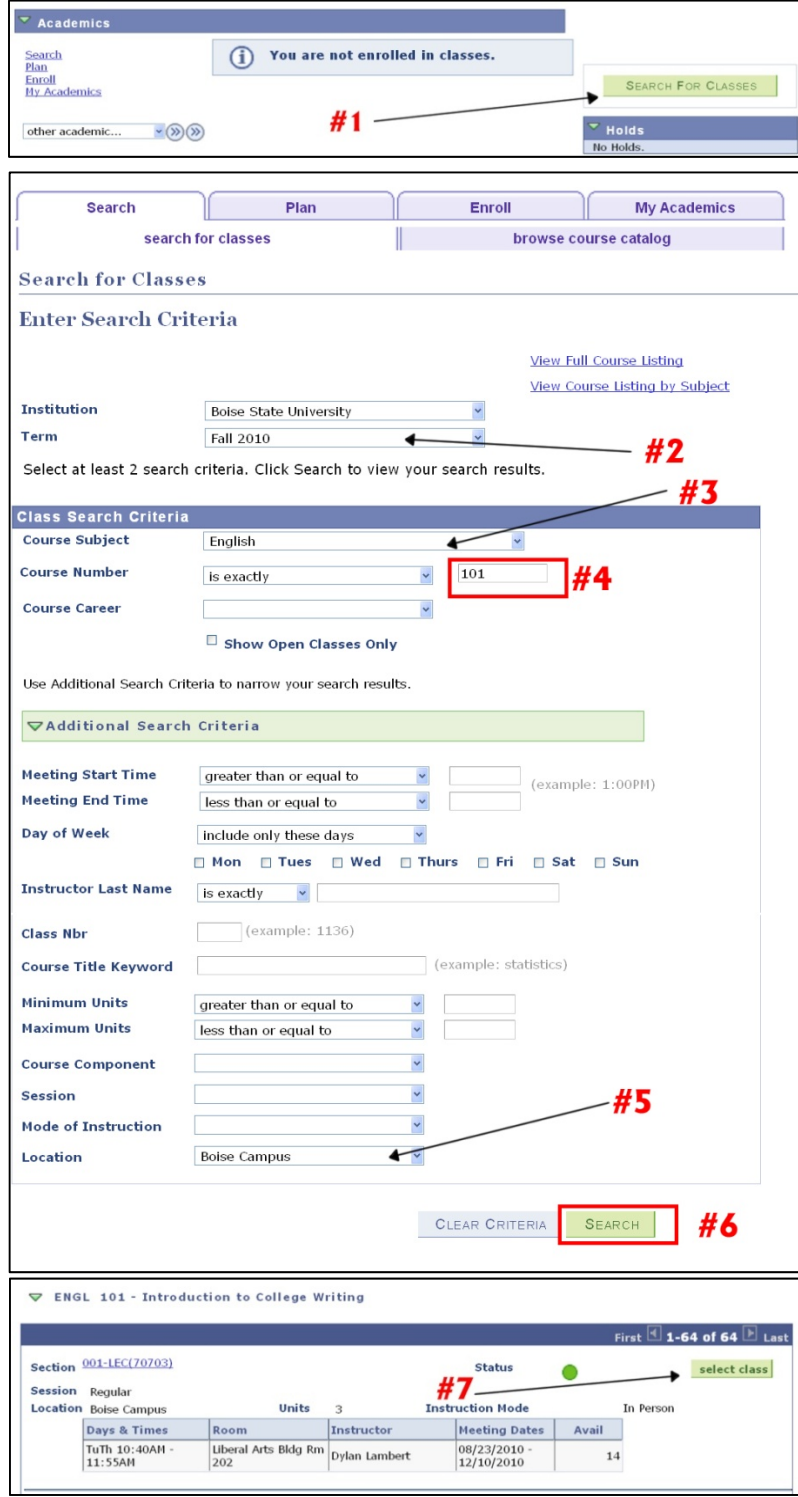

#### **Search for Classes:**

- 1. From: Student Center, Search for classes
- 2. Scroll Up, Term drop down list, select appropriate term
- 3. Course Subject drop down list, select subject, i.e. English
- 4. Course Number drop down list, select is exactly, enter course number into box, i.e. 101
- 5. Scroll to the bottom of the screen, Location drop down list, select Boise Campus
- 6. Click Search at bottom of the screen
- 7. Choose a section that fits your practice/class schedule and click Select Class
- 8. Click Next. This class is now in your shopping cart

a. if class is full, you can select wait list box b. look here for course requirements c. special course notes are listed here, i.e. Honors, ESL, etc

9. Click Start a New Search and go back to step 1 to add another class d. Course in your shopping cart will show

here. **You have not yet registered**

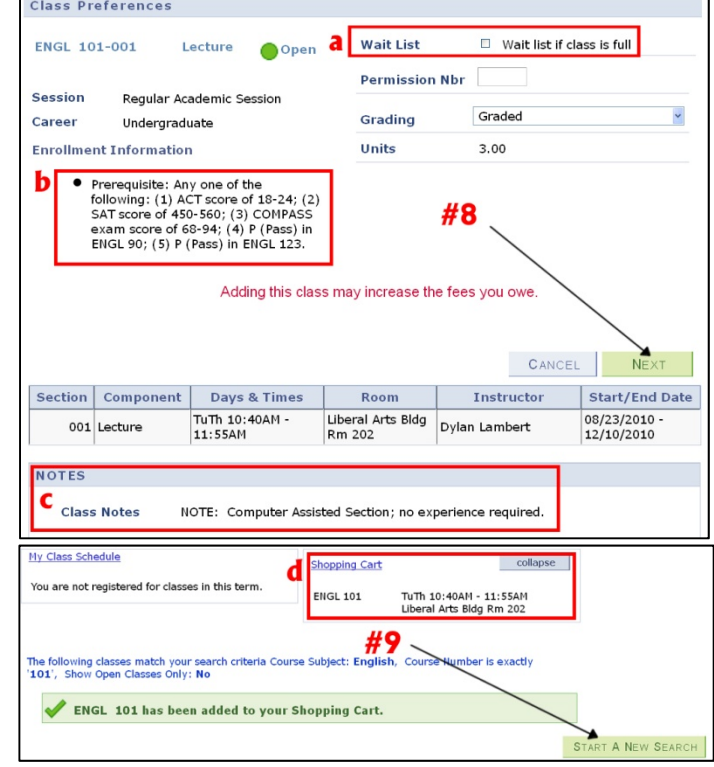

Next page…Finish Enrolling

## **Finish Enrolling:**

Once you have a full schedule (12-18 credits) in your shopping cart and you don't have any time conflicts, follow these steps to finish enrolling:

- 10. Click Student Center
- 11. Click Enroll
- 12. Select upcoming term
- 13. Click Continue
- 14. Trash classes that you no longer want to take
- 15. Click Proceed to Step 2 of 3
- 16. Click Finish Enrolling.

### **Helpful Tips: (click below)**  [Waitlist Information](http://broncoweb.boisestate.edu/files/2010/07/Academics-%E2%80%93-Waitlisting-a-Class.pdf)

Need Help with BroncoWeb? Contact 208‐426‐2932

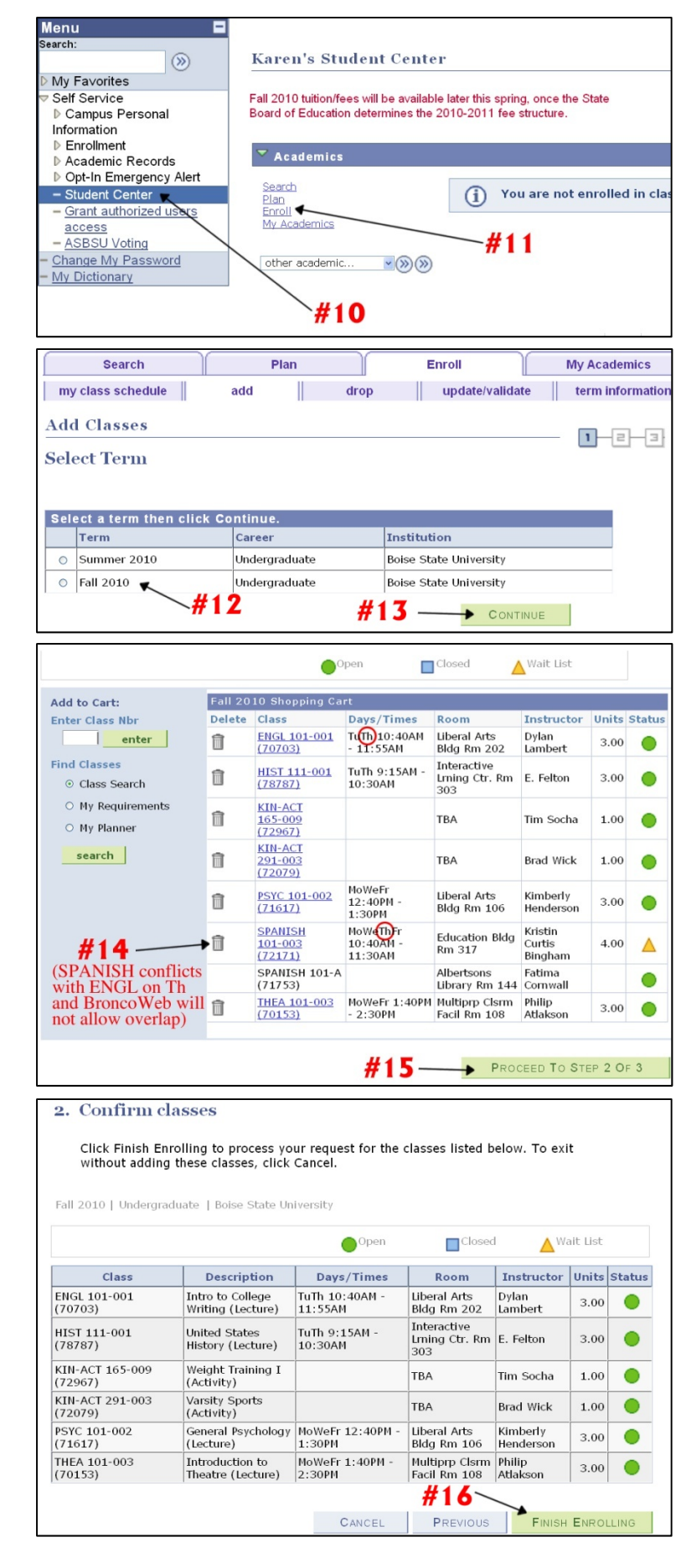